#### **Google Pay –** 申請註冊流程

1. 先至 https://pay.google.com/business/console/, 登入後將看到以下畫面, 填寫您的公司名稱以及地點,按下『繼續』

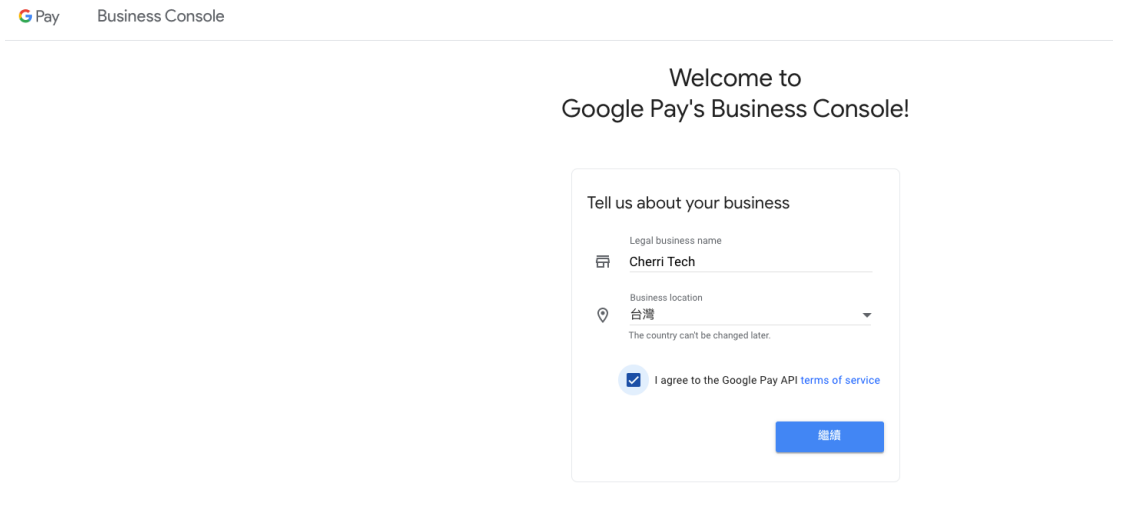

2. 至資訊主頁 > 商家檔案的區塊 > 點選『開始使用』

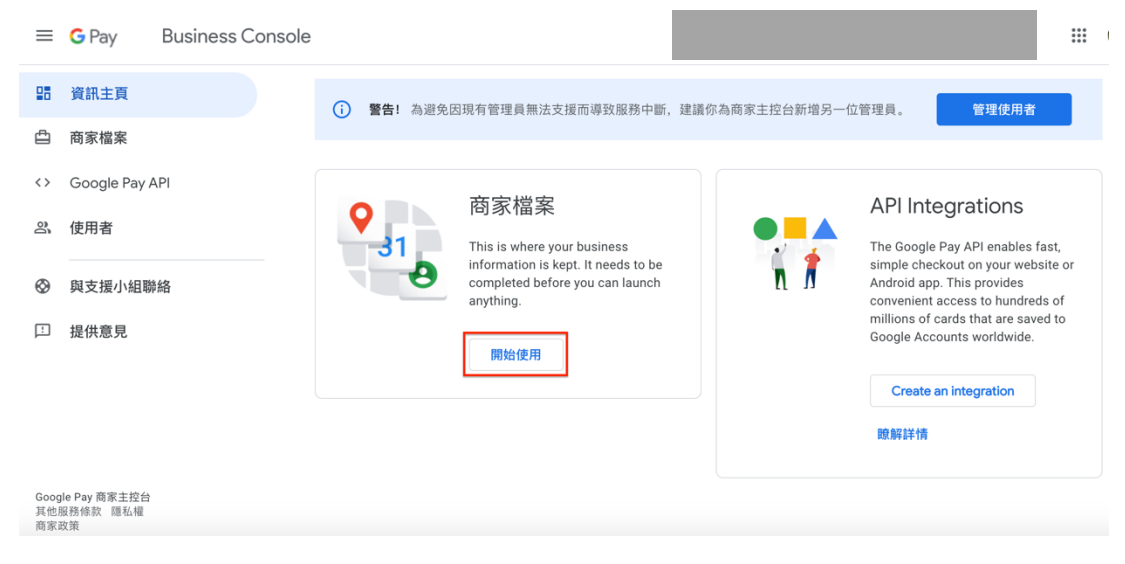

3. 完成商家檔案上所有資訊的填寫,並『儲存』

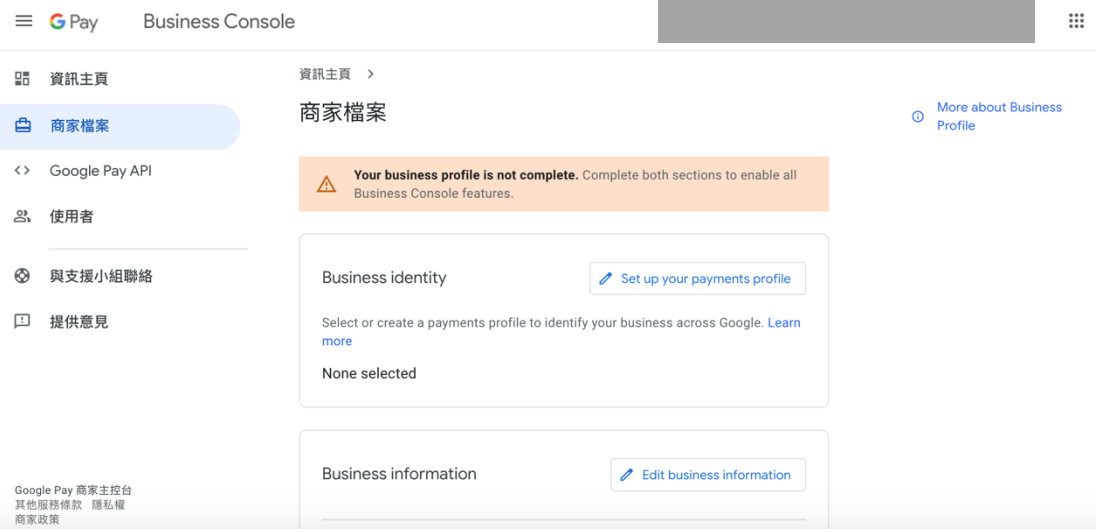

## 4. 至 Google Pay API > 滑到 Integrate with your website > 點選『add website』

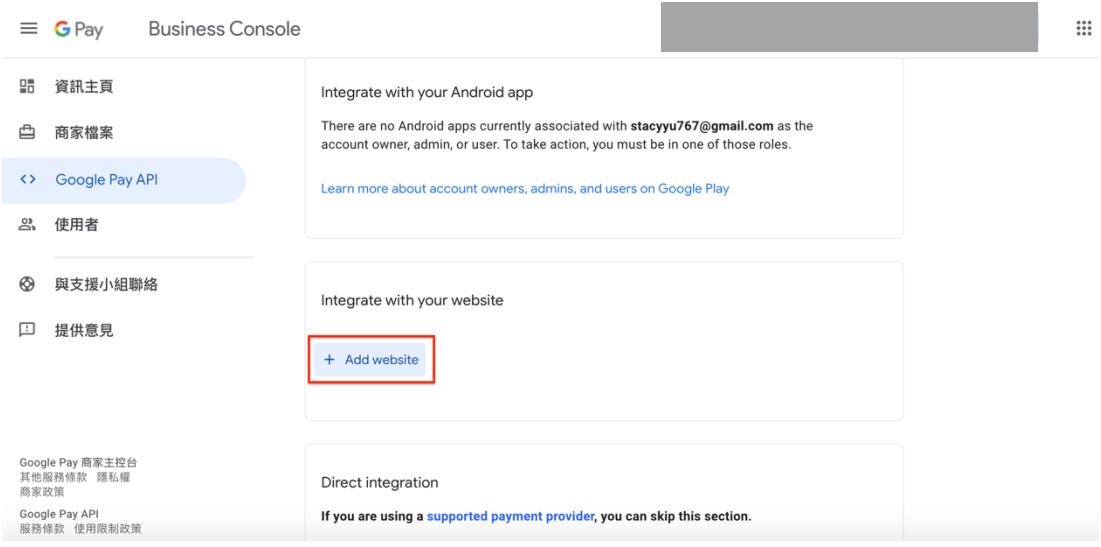

5. 輸入您欲使用 Google Pay 的商家網址

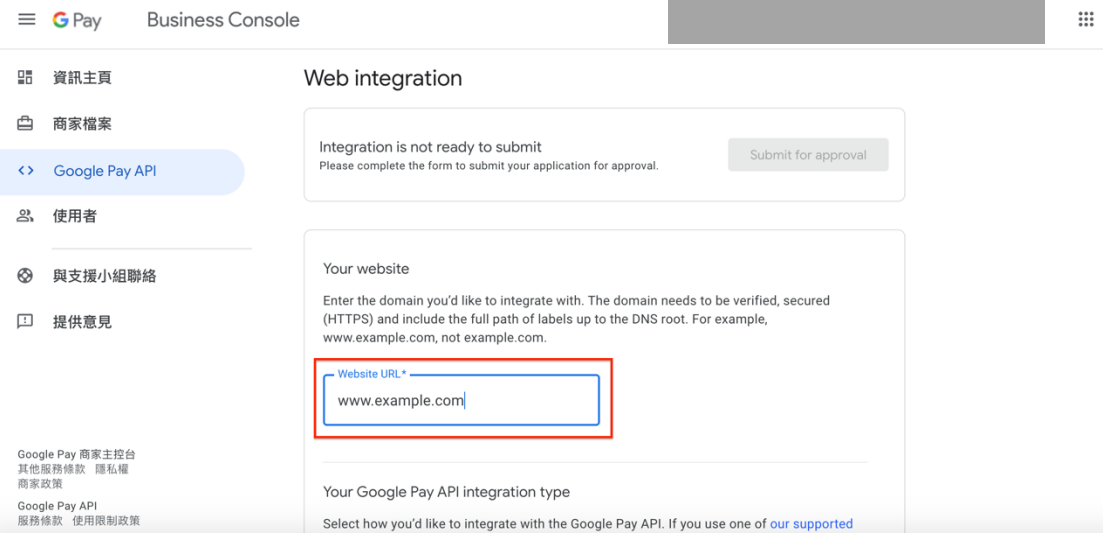

## 6. 整合類型請選擇『閘道』

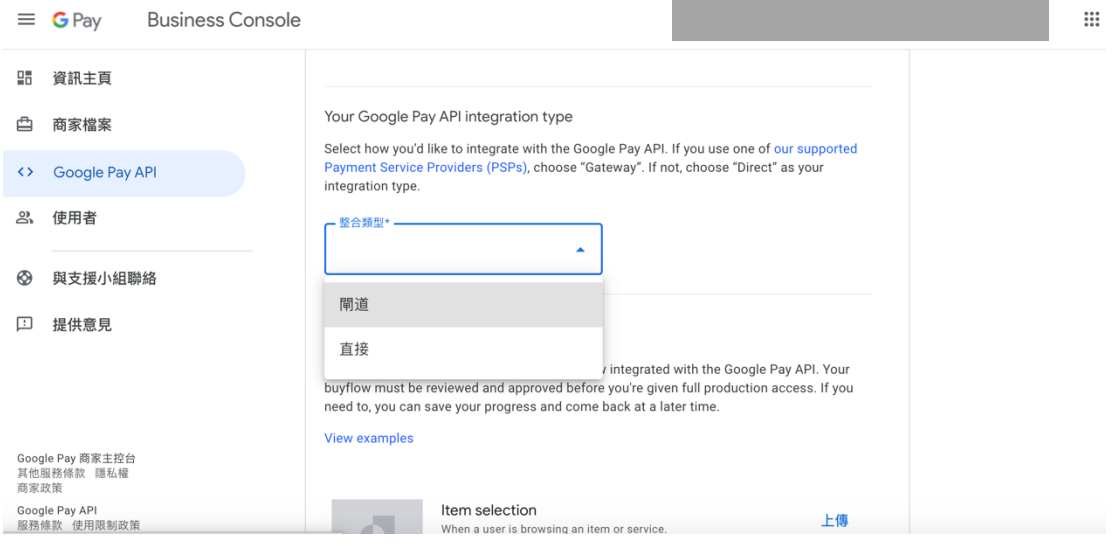

# 7. 請上傳所有支付流程中指定畫面的截圖,以便 Google Pay 審核

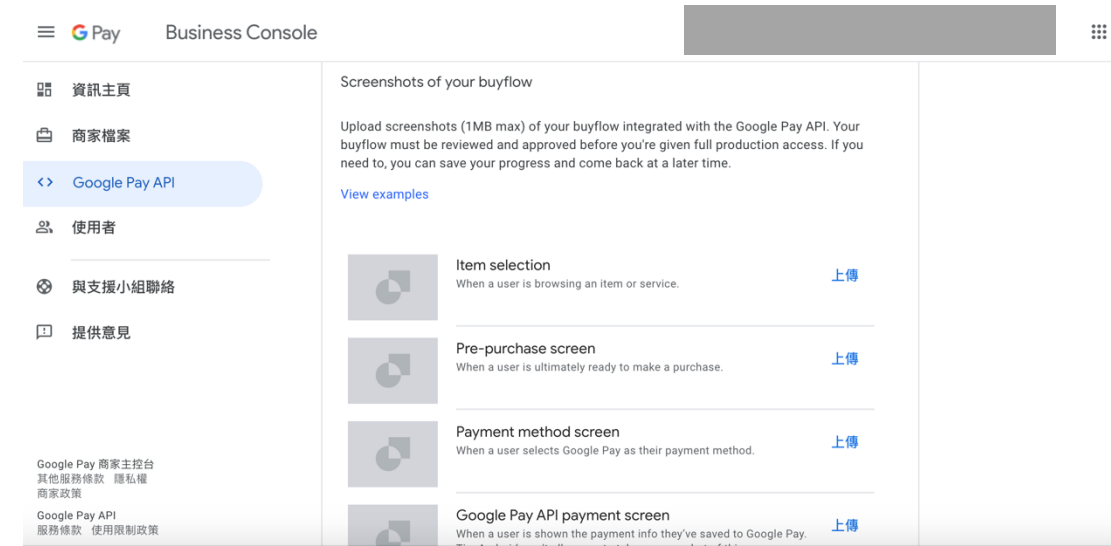

## 8. 完成所有資料填寫後,請按下『Submit for approval』

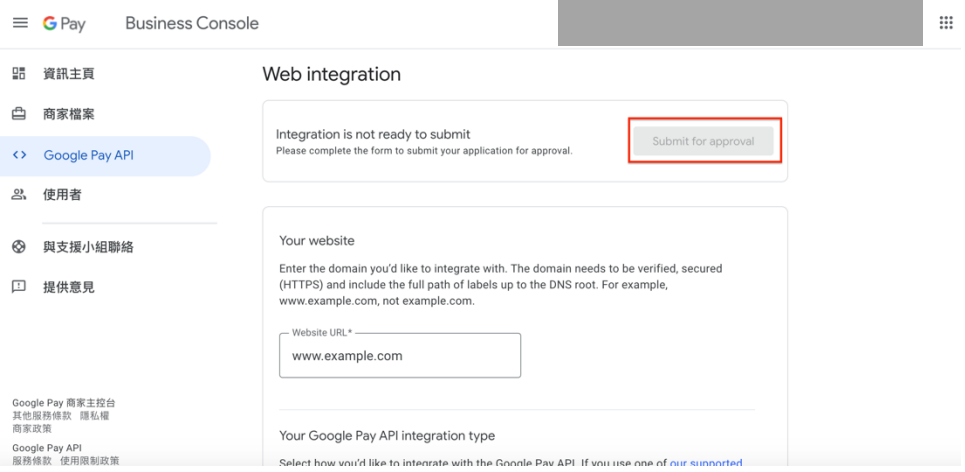

\*以上步驟皆完成後請等待 Google 團隊的回覆,大約等待一週 如果您有任何問題,請不吝聯繫 TapPay 客服 (support@cherri.tech)